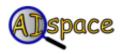

## QuickStart Graph Searching

## • Creating Problems:

Building a problem yourself should be straightforward--just make sure that you're in "Create Mode". To create nodes, click on the "Create Node" button, then click on the graph window to bring up a dialog box where you can specify all the node information. Creating Edges is just as easy. Check the extended help if you're having problems, or if you don't understand what all the terminology means. Alternatively you can load a sample problem using the file menu.

## Solving Problems:

Once you have acquired a graph you want to solve, click the "Solve Mode" button on the main control panel to start solving.

First initialize the search by clicking on the "Reset Search" button.

Then there are two ways to search a graph:

- 1. Step through the search using the "Step" button, letting the program automatically pick a neighbour at each step.
- 2. Let the program do all the work by clicking "Auto Solve".

You can adjust the speed of Auto Solve by bringing up the speed dialog under the "Options" menu.

Alternatively if the search algorithm chosen in the "Search Algorithms" menu is "user defined" you can guide the search by clicking on nodes on the frontier (green or blue nodes).